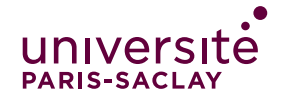

### L'ACTIVITE DEVOIR ECAMPUS − EN QUELQUES CLICS

#### **Dans votre espace de cours :**

L'activité **Devoir** permet de récupérer les devoirs des étudiants, en fixant créneau de rendu (1 heure, 1 semaine, 1 mois, etc.) puis les annoter et noter ces devoirs. Vos annotations (feedback) sont accessibles aux étudiants.

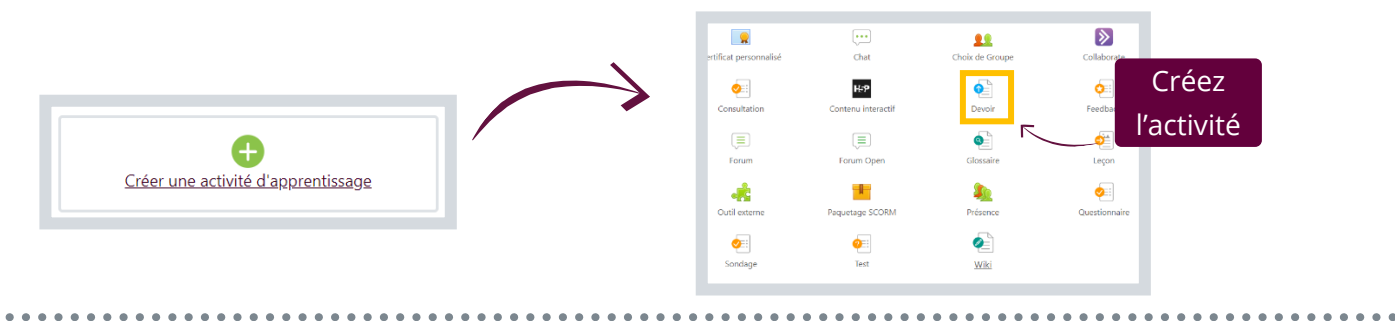

## **Dans votre Activité Devoir (paramètres) :**

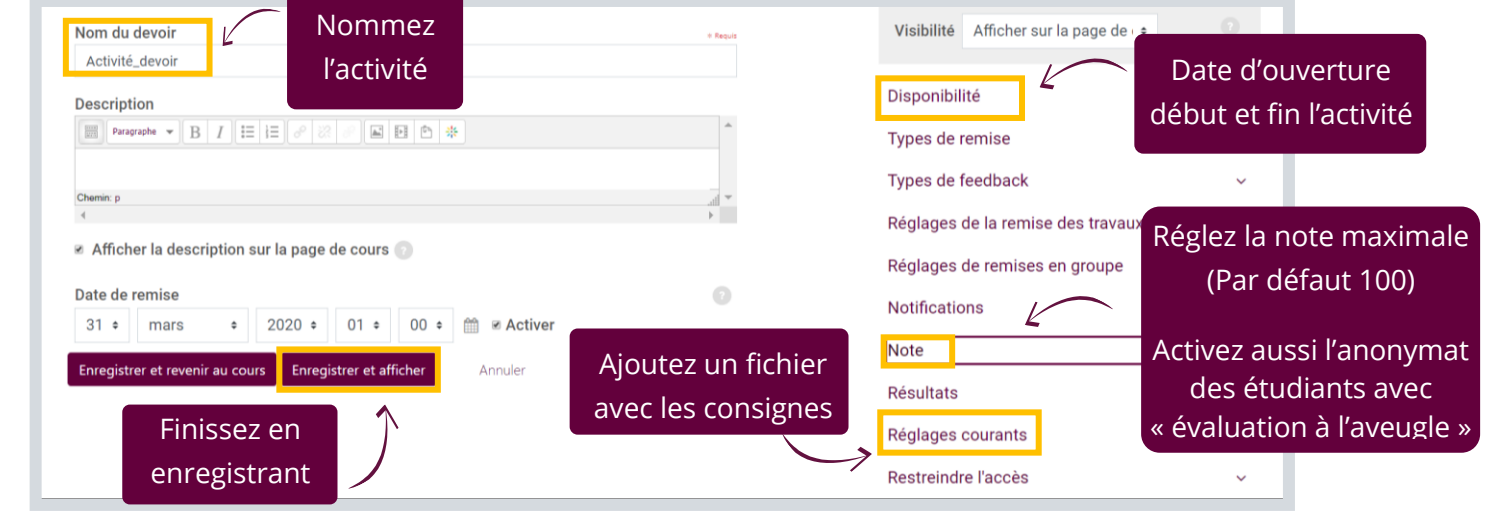

# **Dans votre Activité Devoir : (engrenage en haut à droite)**

En haut à droite, en cliquant sur l'engrenage de réglages : Vous pouvez définir une **Grille d'évaluation** dans **Evaluation avancée** ou revenir à la fenêtre de **Paramètres** (ci-dessus). Pour en savoir plus sur la grille, rendez-vous page 3 « définir grille d'évaluation ».

Lorsque vous avez fini de paramétrer votre activité, il faut attendre le dépôt des devoirs par les étudiants.

Privilégiez le PDF pour les devoirs rendus

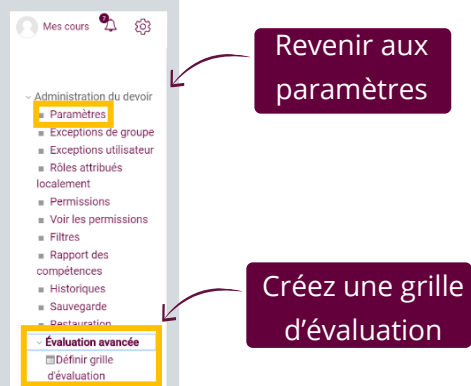

# **Dans votre Activité Devoir : (une fois les devoirs rendus)**

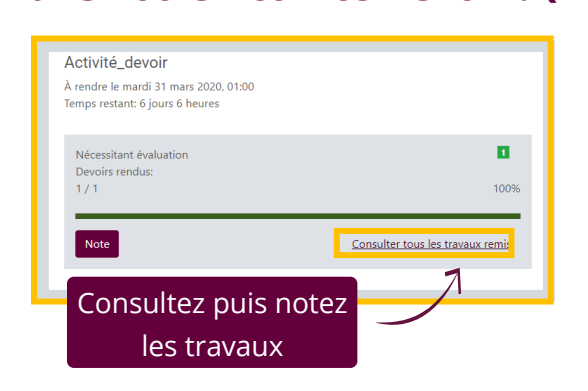

Une fois que les étudiants ont déposé les devoirs vous pourrez les télécharger et même les consulter puis les noter en ligne s'il s'agit de PDFs ou d'un format pris en charge. Pour cela, cliquez sur **Consulter les travaux remis** et passez à la page suivante du tuto.

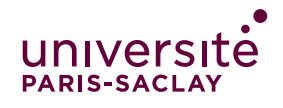

# L'ACTIVITE DEVOIR ECAMPUS − EN QUELQUES CLICS

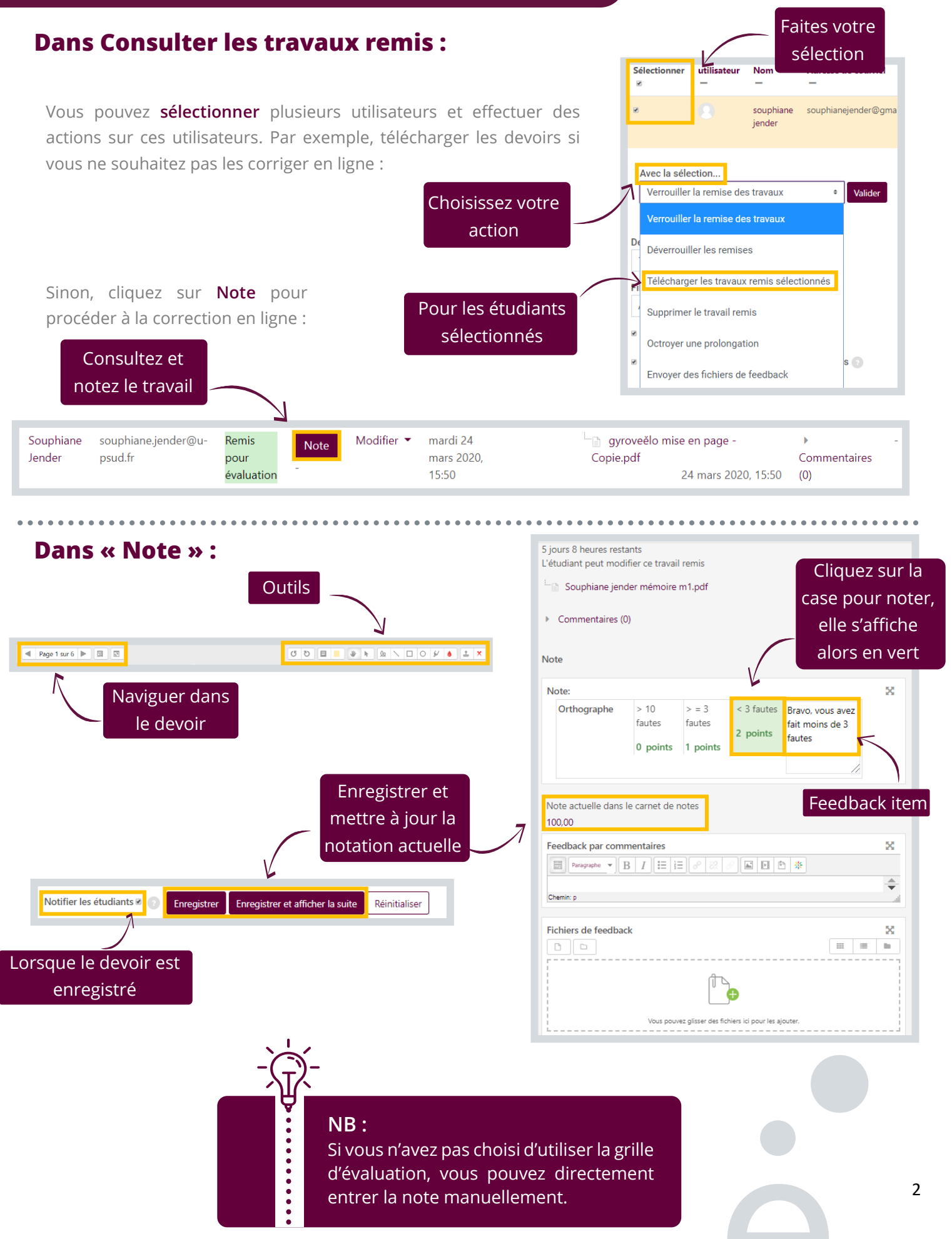

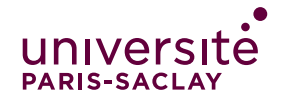

## L'ACTIVITE DEVOIR ECAMPUS − EN QUELQUES CLICS

# **Dans définir grille d'évaluation : (engrenage en haut à droite)**

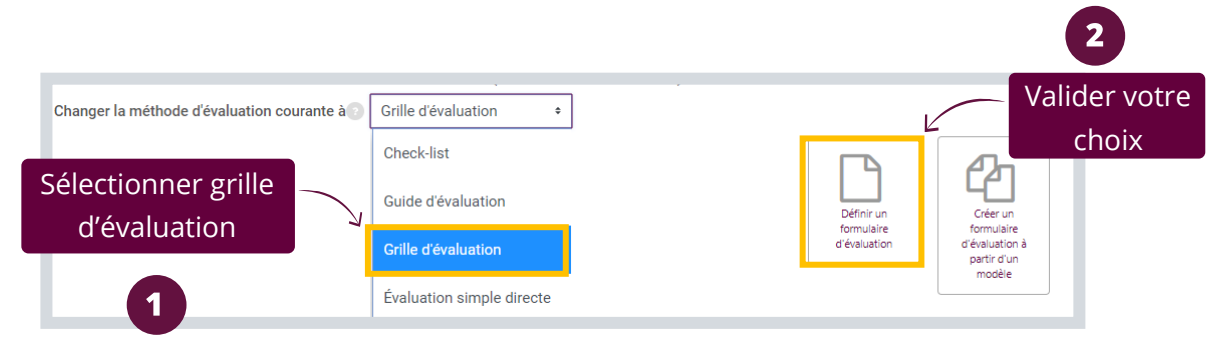

Procédez maintenant à la création de votre **grille d'évaluation** : Nommez la grille Nom Grille d'évaluation devoir **Description** Ajustez le barème et  $\boxed{\text{Pargraphic}} \quad \text{V} \quad \boxed{\text{B} \quad \boxed{I} \quad \boxed{\text{I} \equiv \left| \text{I} \equiv \right| \phi^0 \quad \text{if} \quad \text{I}}$ 画 国 岛 茶 nommez l'item concerné Chemin: p Grille d'évaluation Orthographe > 10 fautes Cliquer pour modifier le 0 points  $\rightarrow$ Aiouter niveau niveau 2 points  $\times$  $\overline{1}$ points  $\times$ Ajouter un critère  $+$  Ajouter critère d'évaluation Options de grille d'évaluation Ordre de tri pour les niveaux : Ascendant par nombre de points  $\div$ <mark>⊘ Calculer la note sur la base de la grille d'évaluation avec un score minimal de 0</mark> Permet aux utilisateurs de prévisualiser la grille d'évaluation (sinon, la grille ne sera visible qu'après l'évaluation) ⊠ Afficher la description de la grille d'évaluation durant l'évaluation Autres options a Afficher la description de la grille d'évaluation aux participants évalués **a** Afficher les points de chaque niveau durant l'évaluation **a** Afficher les points de chaque niveau aux participants évalués **B** Permettre à l'évaluateur d'ajouter des remarques textuelles pour chaque critère Afficher les remarques aux participants évalués Enregistrer la grille d'évaluation et la rendre prête à l'usage Enregistrer comme brouillon Annuler